## Whiteboard Instructions for Tutee

## **How to book an Online Appointment:**

1. Login to TutorTrac @ **http://tutortrac.endicott.edu/** using your Student ID and Endicott Password:

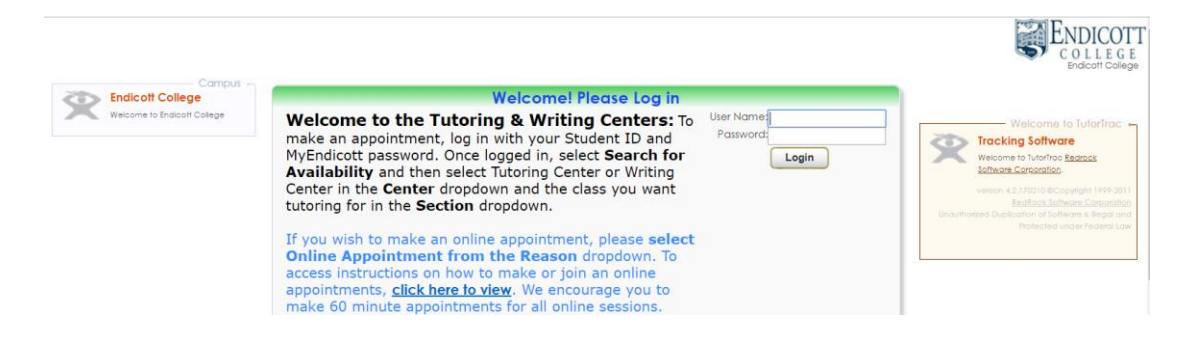

2. Select "Search Availability."

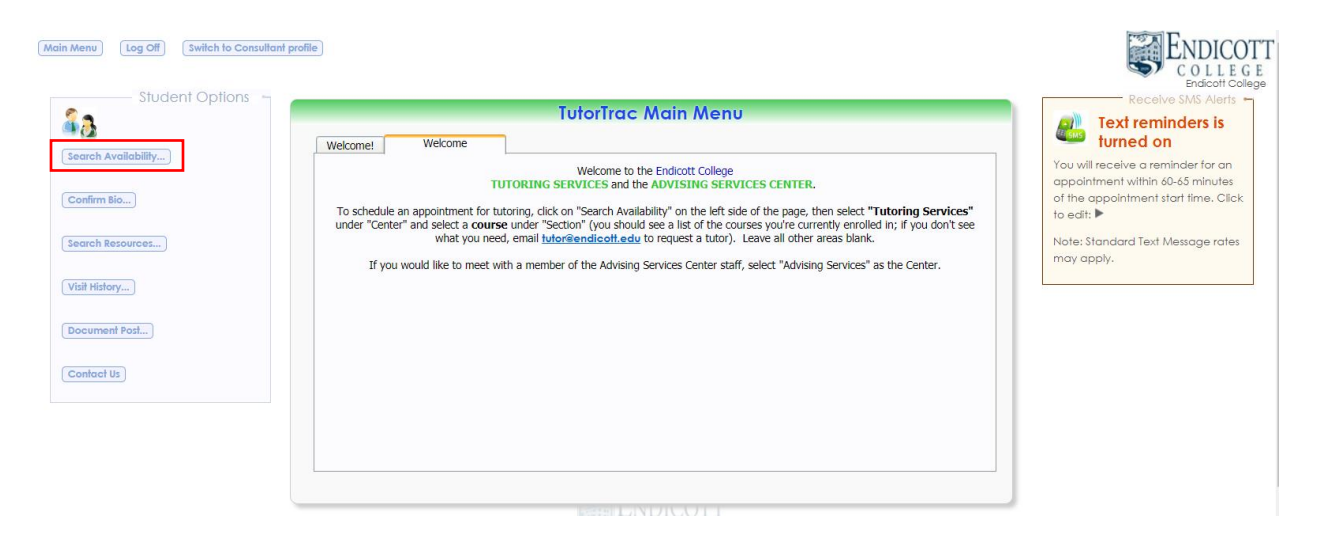

3. Under the "Center" drop-down, select Writing Center. Select the desired class from the "Section" drop-down, and select Online Appointment from the "Reason" drop-down. Select the date and time desired, and click 'Search."

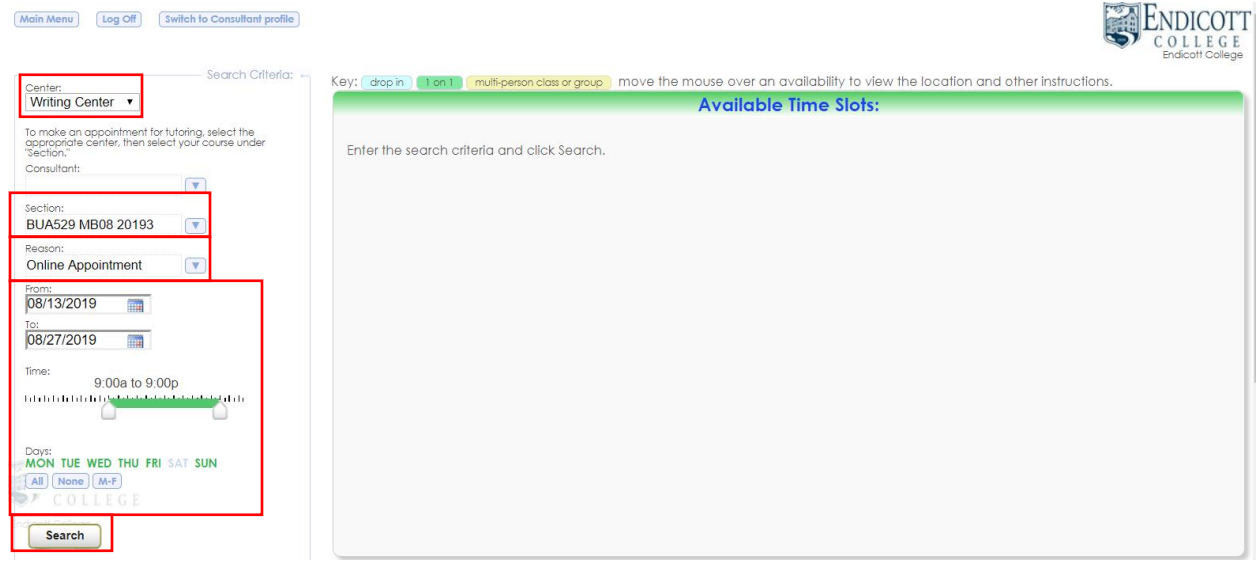

4. Once the availabilities appear, select a day and time.

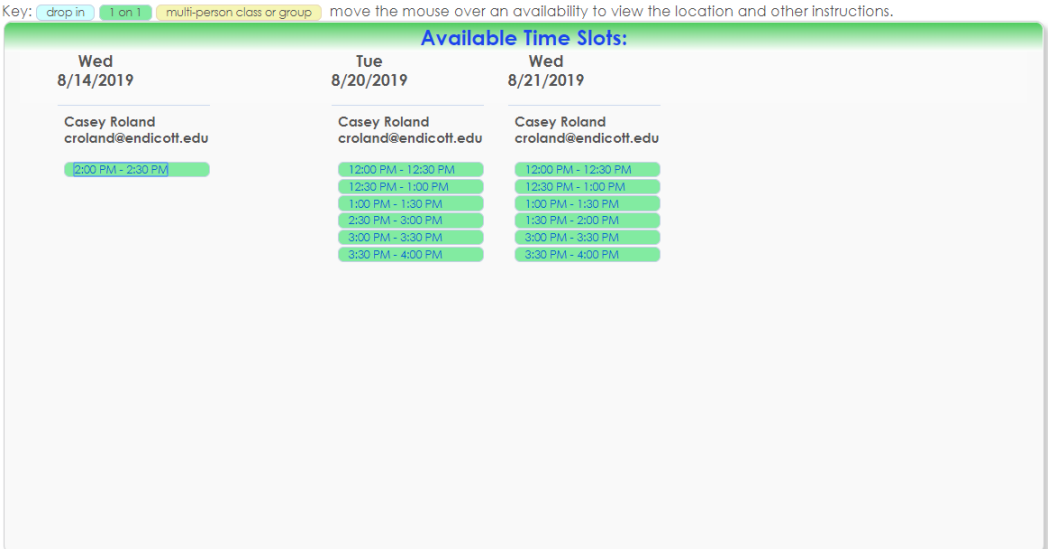

5. After selecting an availability, the "Appointment Info" form will appear. Be sure that *Online Appointment* is selected in the "Reason" dropdown menu. Complete the *Notes* section of the form, stating what you would like to work on during the session. You can also adjust the Appointment Duration to either a 30- or 60-minute session. Click "SAVE."

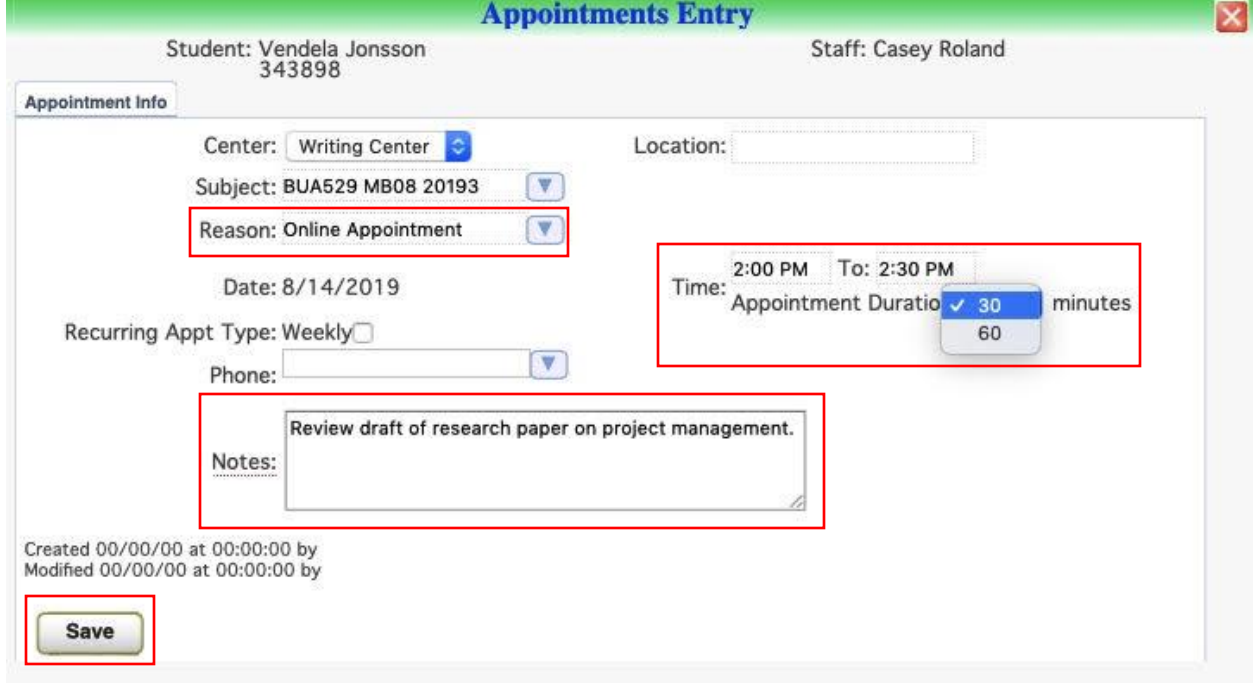

## **How to participate in an Online Appointment:**

1. Login to TutorTrac.

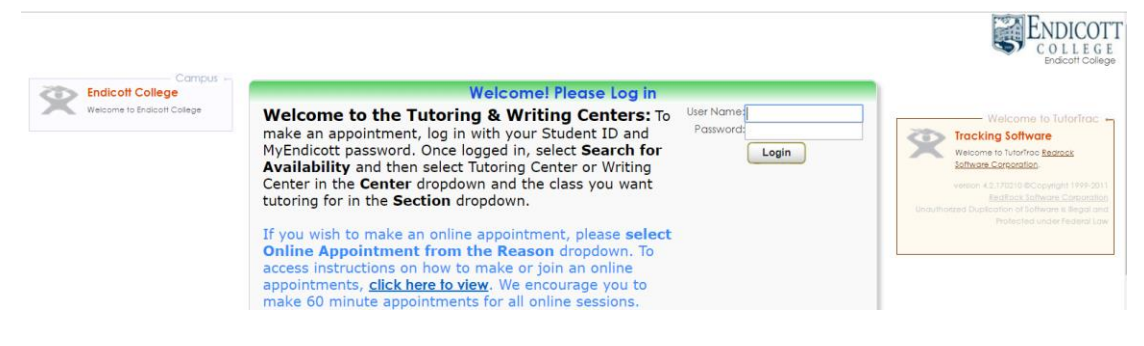

2. Your online appointment will be listed in the Main Menu. Click on the appointment.

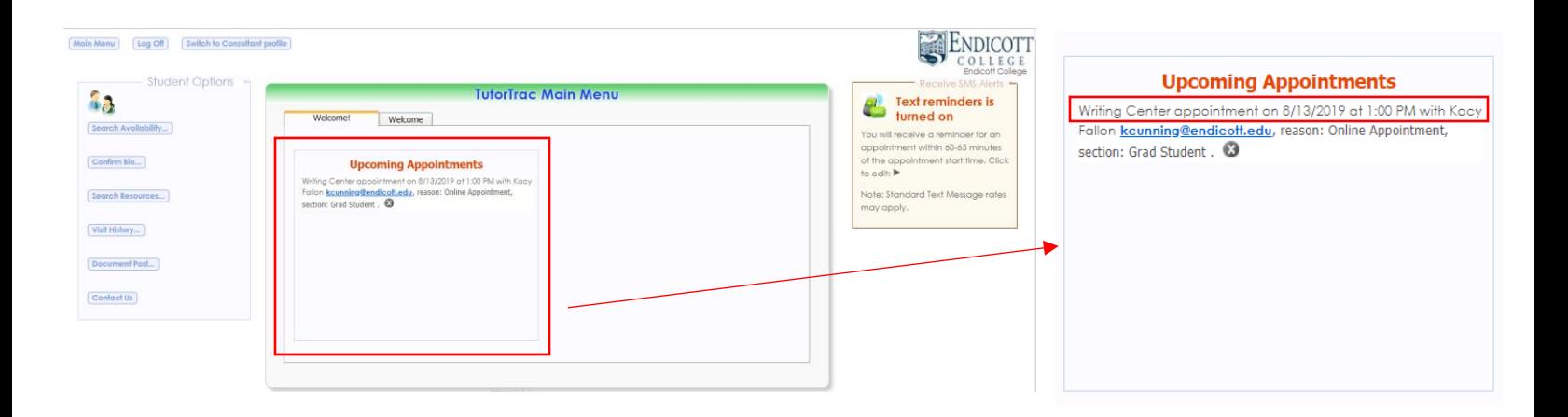

3. After selecting your appointment, the "Appointment Info" form will appear. Click the "Open LiveDoc Session" button to begin your online appointment.

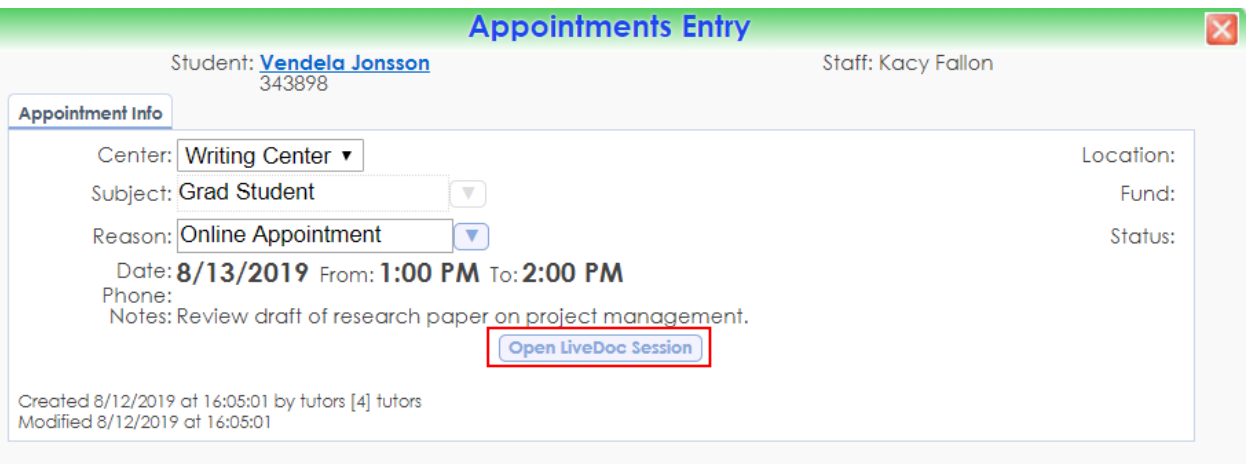

4. Whiteboard will open in a separate tab. Click on "**Write Area**: Begin Editing." You will also see a "Chat" box where you are expected to communicate with your tutor throughout the session.Write Area: Begin Editing

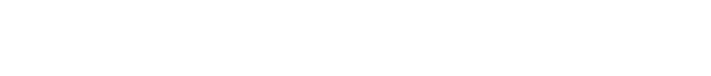

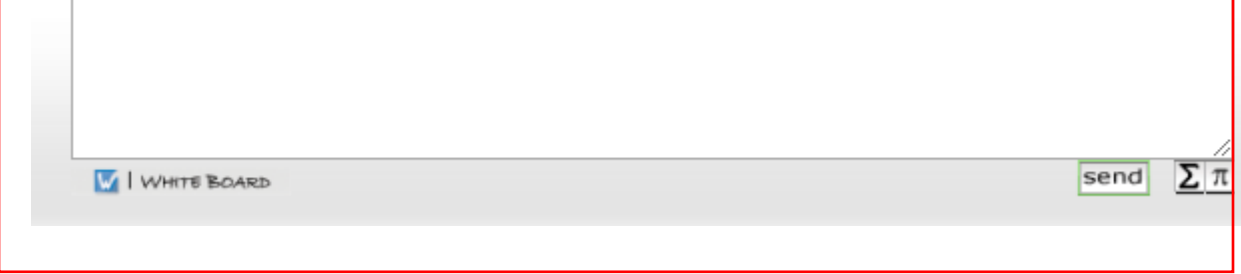

5. After you click "**Write Area:** Begin Editing," copy and paste your work into the large, white area of your screen. When copying and pasting from MS Word, click the Word Clipboard icon. For all other word processors (ex. Pages, Google Docs, etc.), use the Text Clipboard icon (see below). Or simply copy and paste your work.

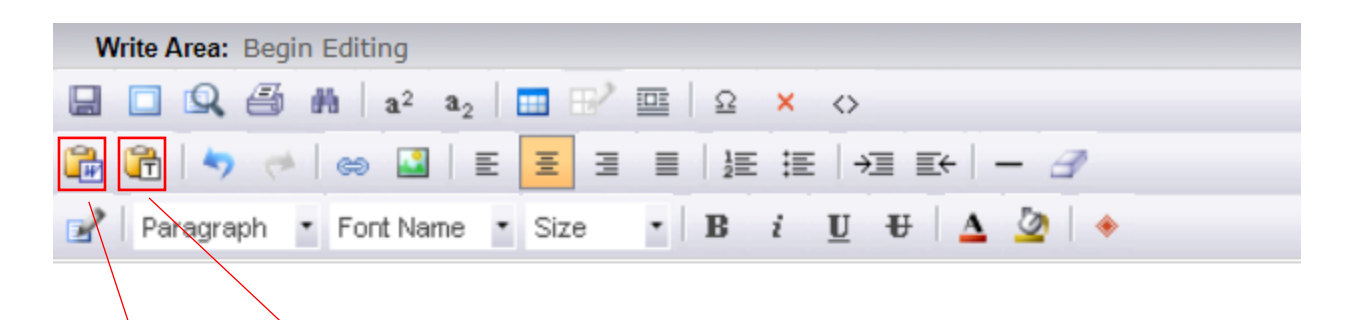

Project management is an industry that is growing, and the demand for indiv knowledge or having a certification for it, will help me in the work force. I 't I have learned the ten knowledge areas, and five process groups, all which are things, and a project manager needs to know how to deal when the unforesee project. Some projects will involve finance, and the project manager is oblige objectives. I have learned that as a project manager we have to look at the en forces that could affect a project manager's project, and these forces could ei affect the project.

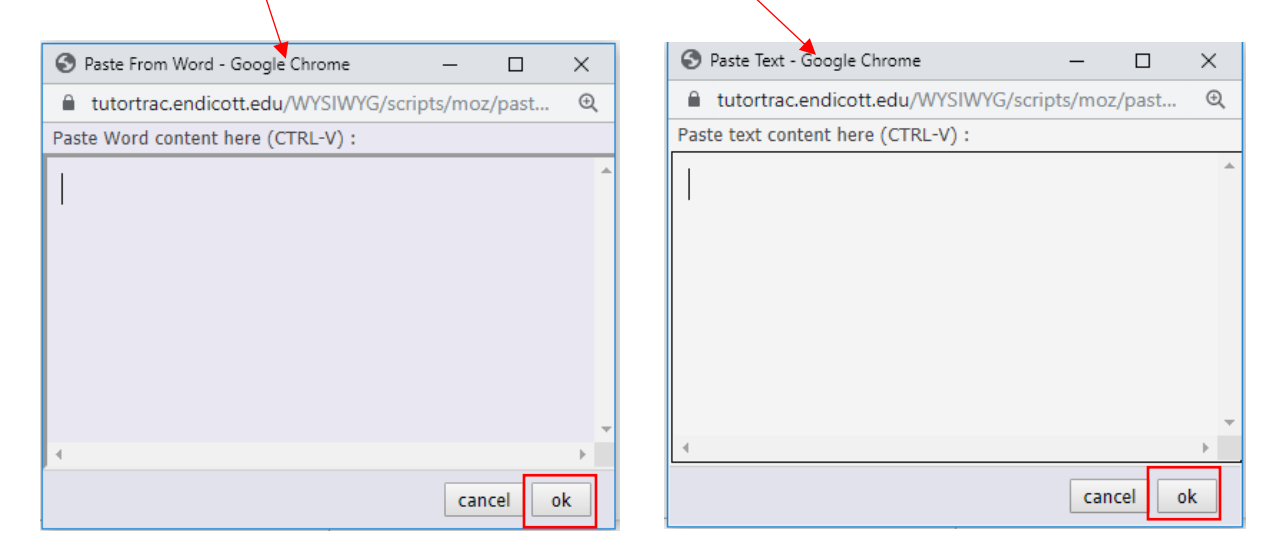

6. After pasting your assignment into the "Paste from Word" or "Paste from Text" clipboard, click "ok." **PLEASE NOTE:** In order for the tutor to see your paper, you need to click the **"SAVE"** icon. This **SAVE** icon is the blue floppy disc (see below) in the top left under "**Write Area:** Begin Editing." Every time you make an edit, you will need to click "**SAVE"** so the tutor can see the edit.

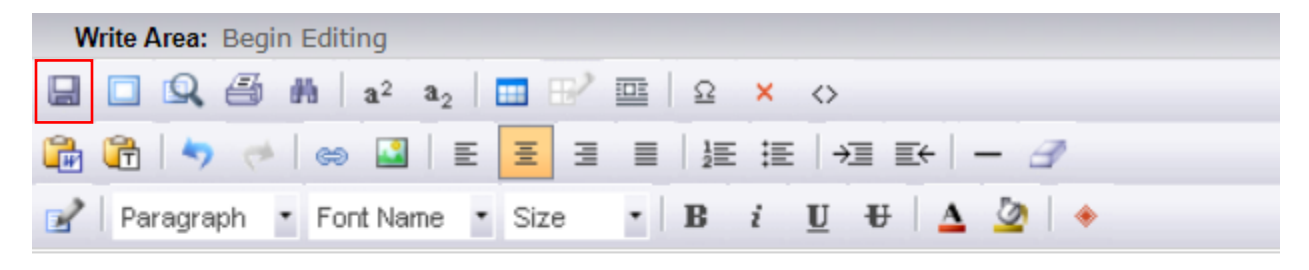

Project management is an industry that is growing, and the demand for indiv knowledge or having a certification for it, will help me in the work force. I 't I have learned the ten knowledge areas, and five process groups, all which ar things, and a project manager needs to know how to deal when the unforesee project. Some projects will involve finance, and the project manager is oblige objectives. I have learned that as a project manager we have to look at the en forces that could affect a project manager's project, and these forces could ei affect the project.

7. Use the chat box to communicate with the tutor. **REMEMBER:** Tutors do **not** edit or revise papers. Tutoring is a collaborative process. You are expected to communicate with your tutor throughout the session.

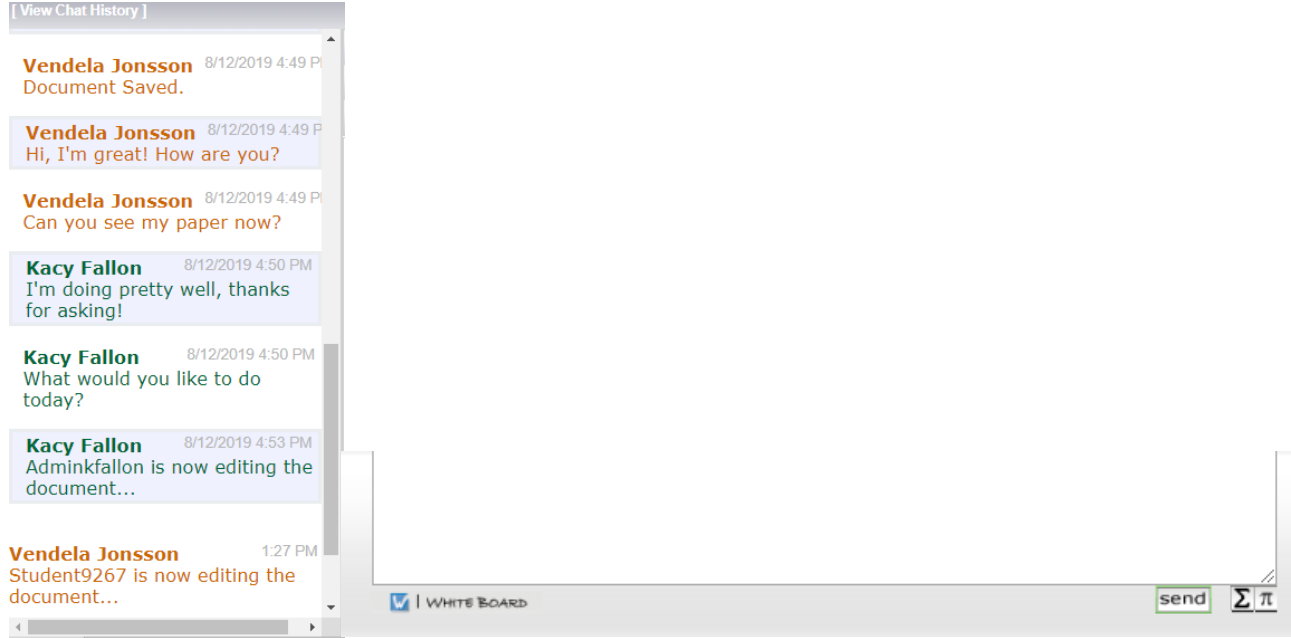

**NOTE:** It is recommended that you take screenshots during the session to save important messages sent between you and the tutor via the chat feature. Before exiting Whiteboard, we suggest copying and pasting the work and saving for future review.

Questions or concerns? Please contact Kacy Fallon, Interim Director of the Writing Center, at (978)232-2283 or kfallon@endicott.edu.